# 指定許可管理

#### 概要

- 指定許可先を登録すると「許可先」として指定した取引先以外からの請求をエラーとする機能 です。
- 担当者は必要な項目を入力し、仮登録を行います。承認者が仮登録を承認することで指定許可 登録が完了します。
- 事前準備
	- 取引先の情報を事前に準備してください。

#### **①ご注意事項**

「指定許可管理」をご利用される場合は、でんさいサービスのお申込み時に、「指定許可機能」について、取 引の種類ごとに「利用する」を選択していただく必要があります。 「指定許可機能」の利用有無について変更される場合は、お取引店にお申し出ください。 (書面によるお届け出が必要です。)

### 指定許可登録

# > ログイン後、トップ画面の<mark>管理業務</mark>タブをクリックしてください。

1. 管理業務メニュー画面

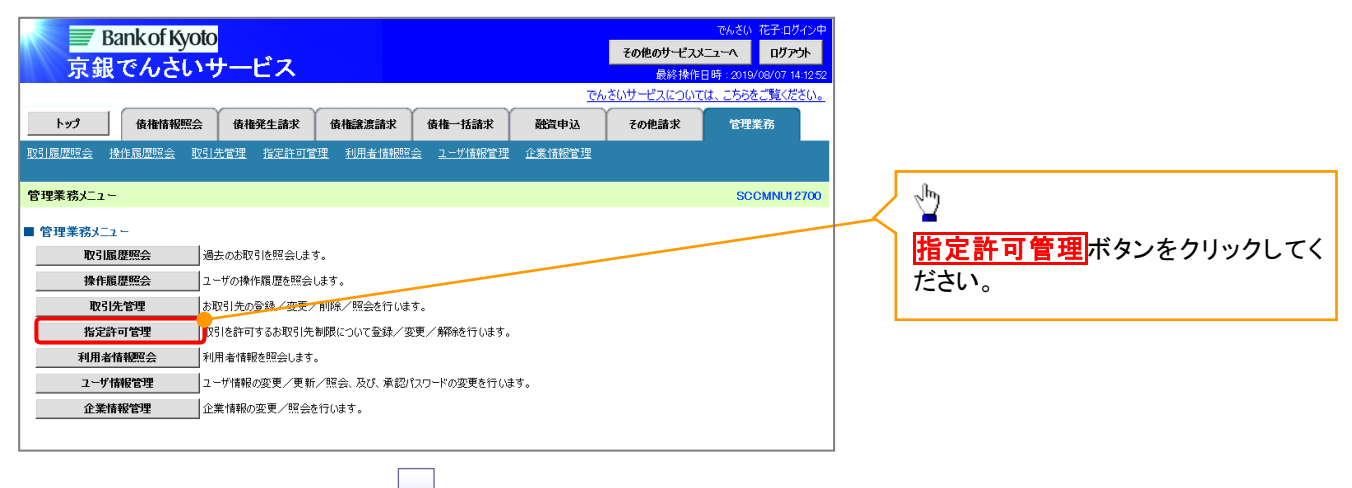

### 2. 指定許可管理メニュー画面

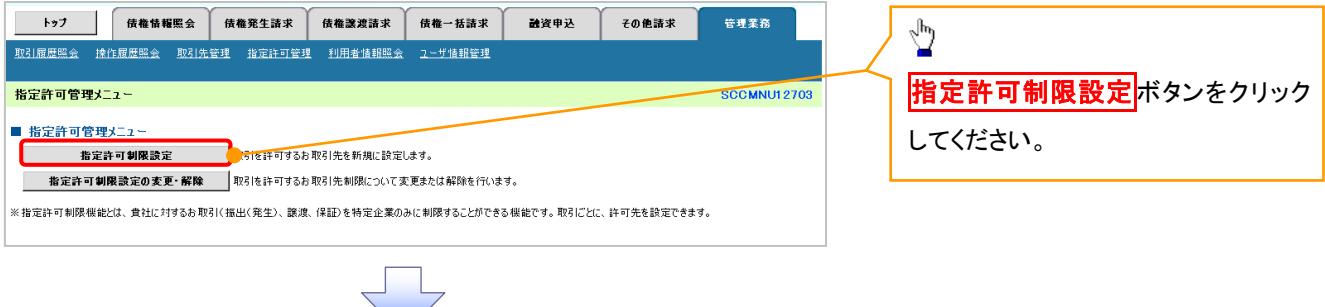

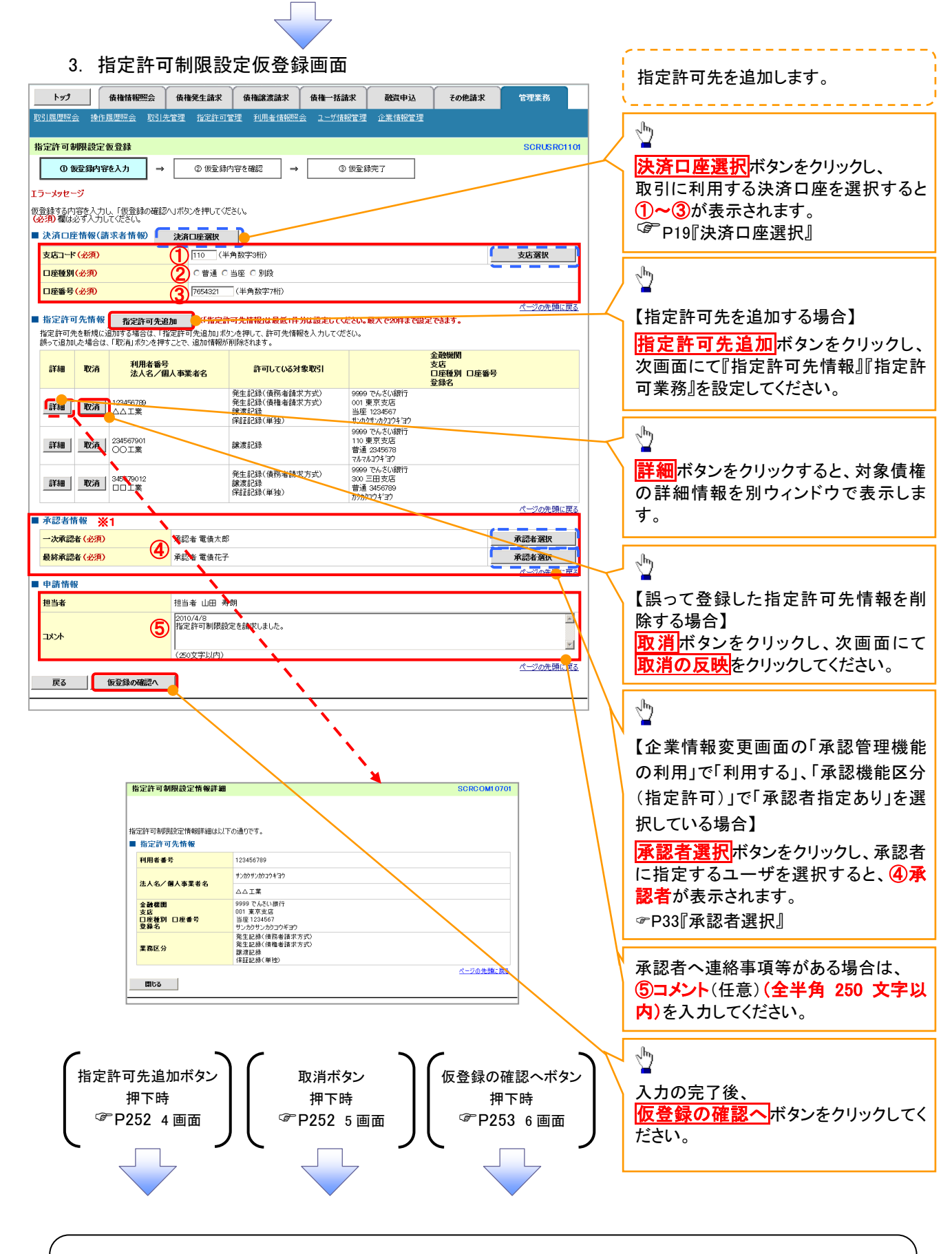

# ご注意事項

※1: 承認者情報の表示内容は、企業情報変更画面の「承認管理機能」「承認機能区分(業務単位)」の設定により 異なります。(表示されない場合もあります。) P33『承認者選択』

# <span id="page-2-0"></span>【指定許可先を追加する場合】

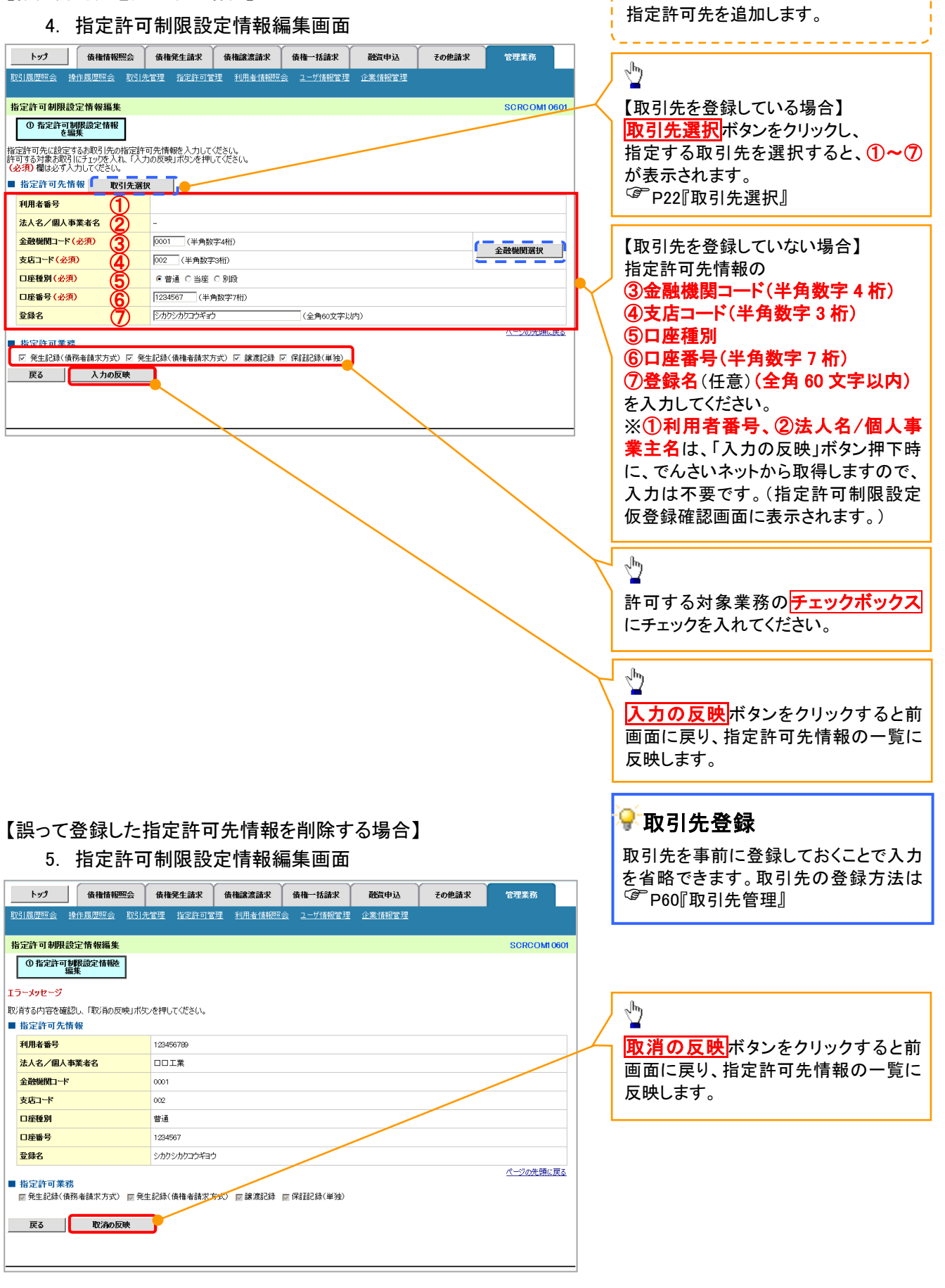

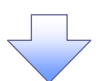

<span id="page-3-0"></span>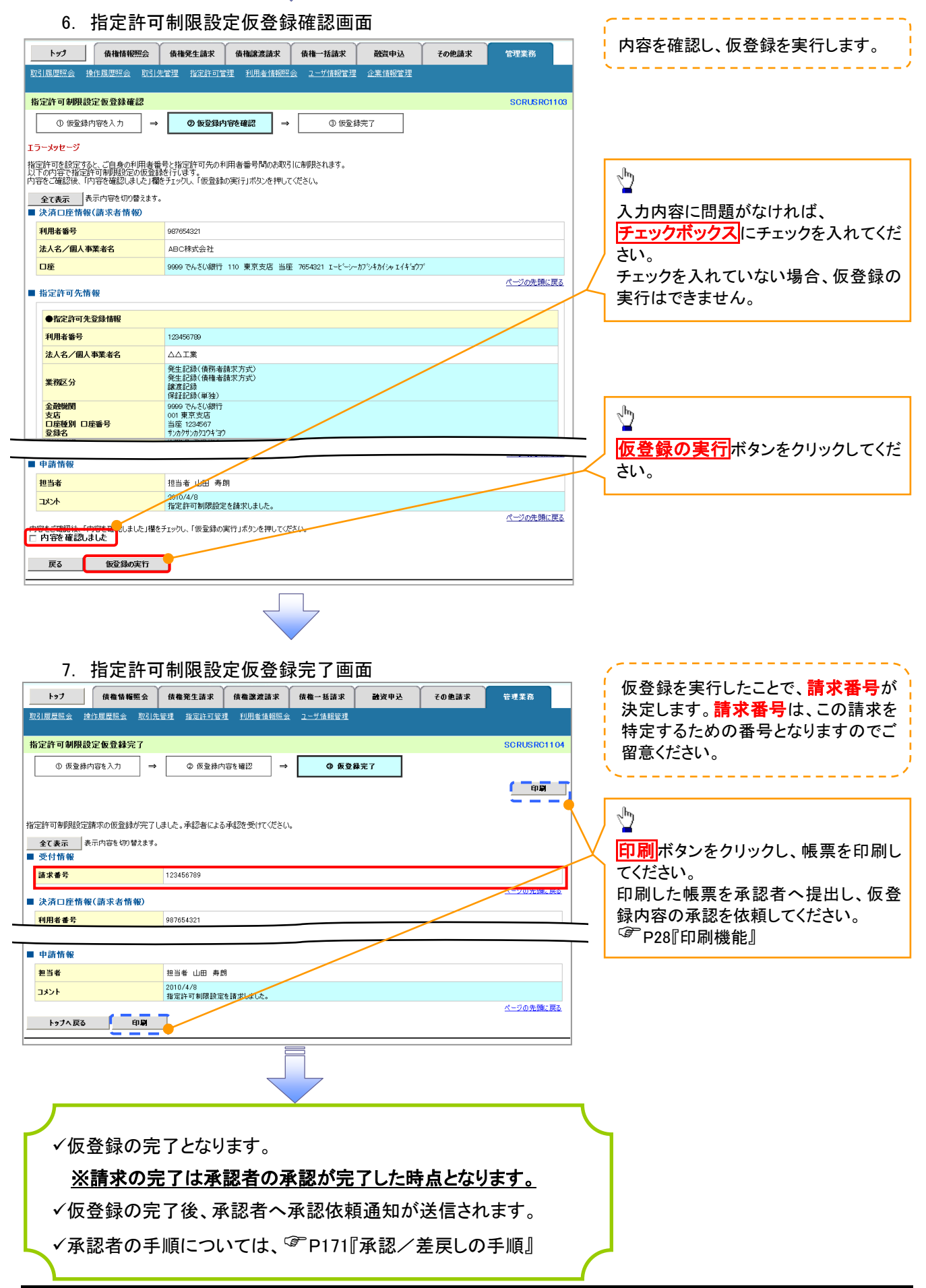

# 指定許可変更・解除

<mark>> ログイン後、トップ画面の<mark>管理業務</mark>タブをクリックしてください。</mark>

1. 管理業務メニュー画面

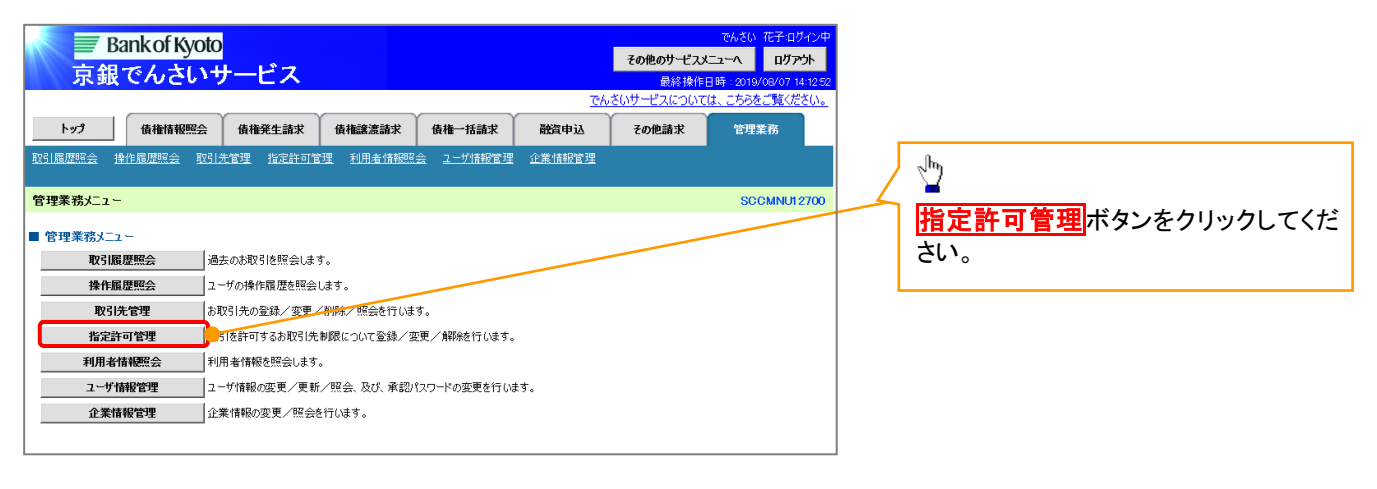

### 2. 指定許可管理メニュー画面

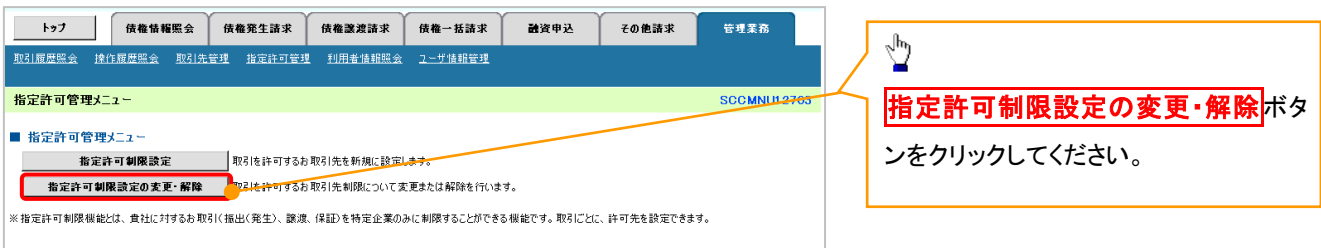

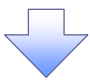

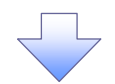

#### 3. 指定許可先検索画面

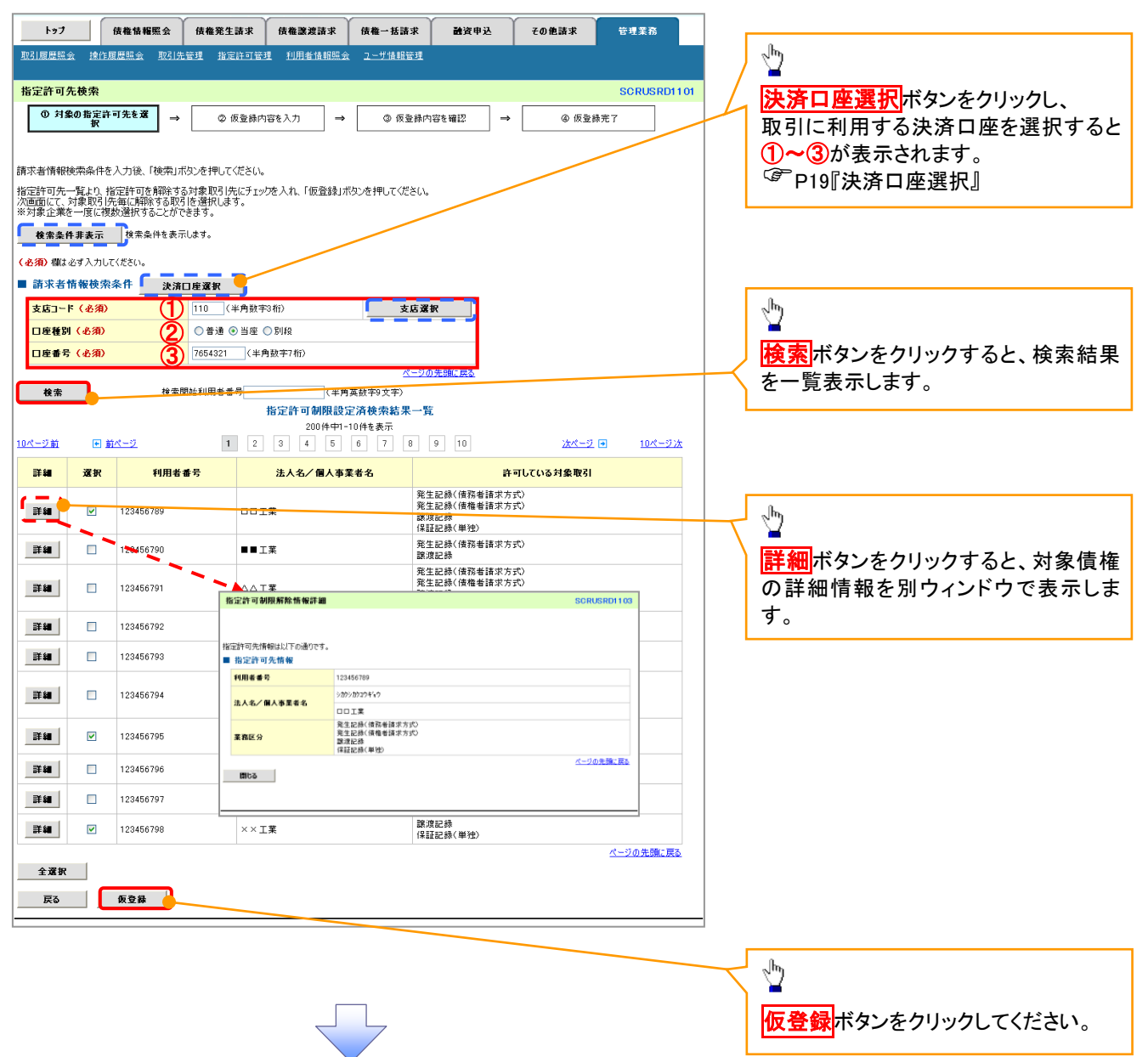

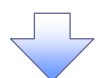

#### 4. 指定許可制限解除仮登録画面

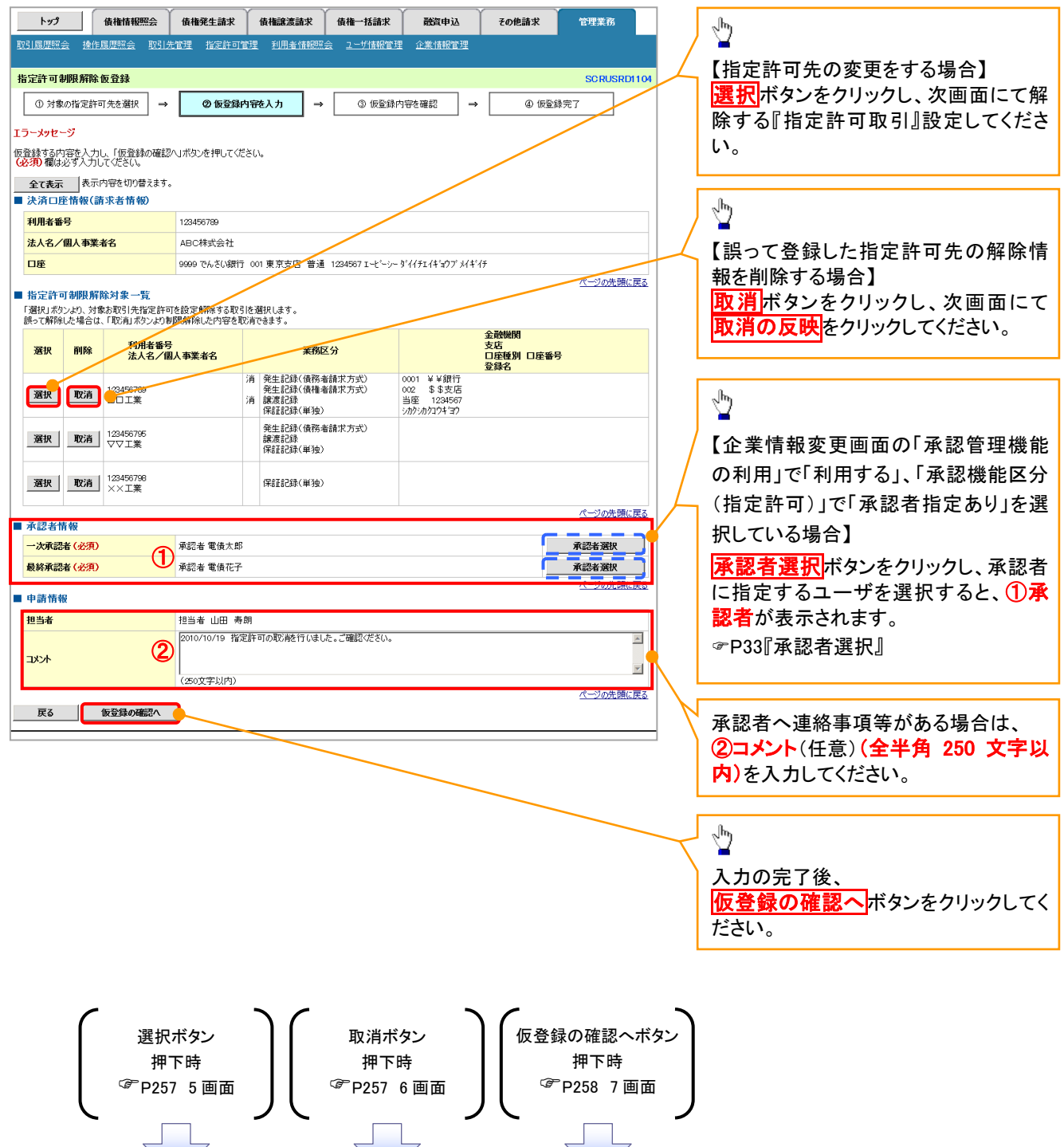

# <span id="page-7-0"></span>【指定許可先の変更をする場合】

5. 指定許可制限解除情報編集画面

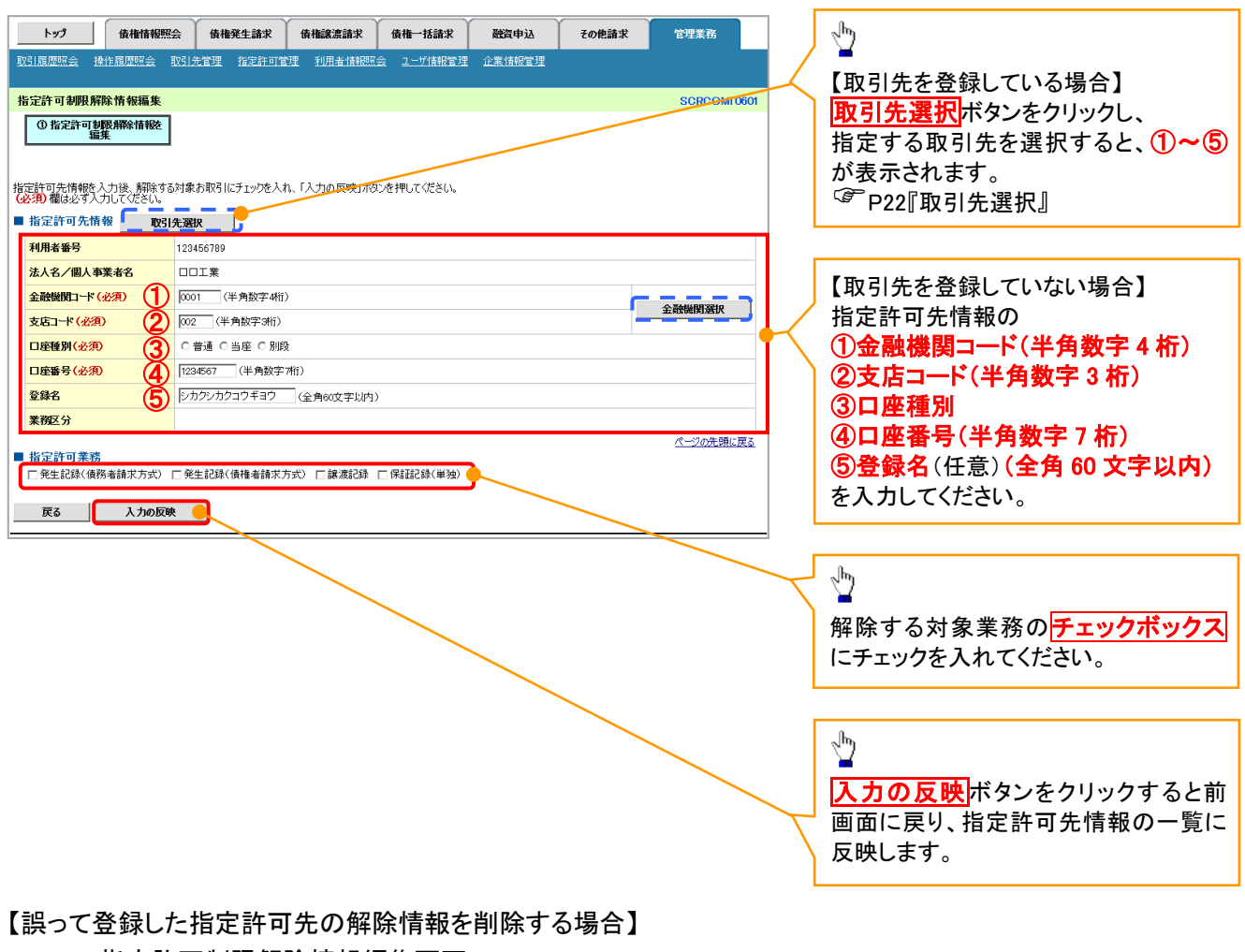

### 6. 指定許可制限解除情報編集画面

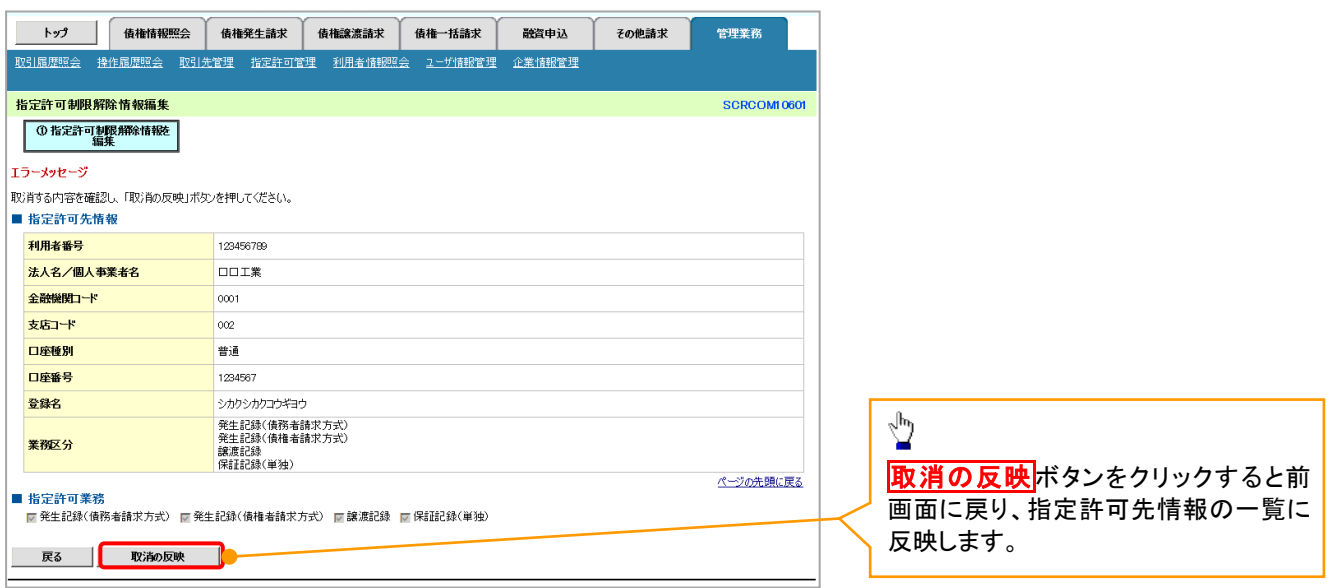

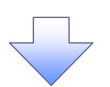

#### 7. 指定許可制限解除仮登録確認画面

<span id="page-8-0"></span>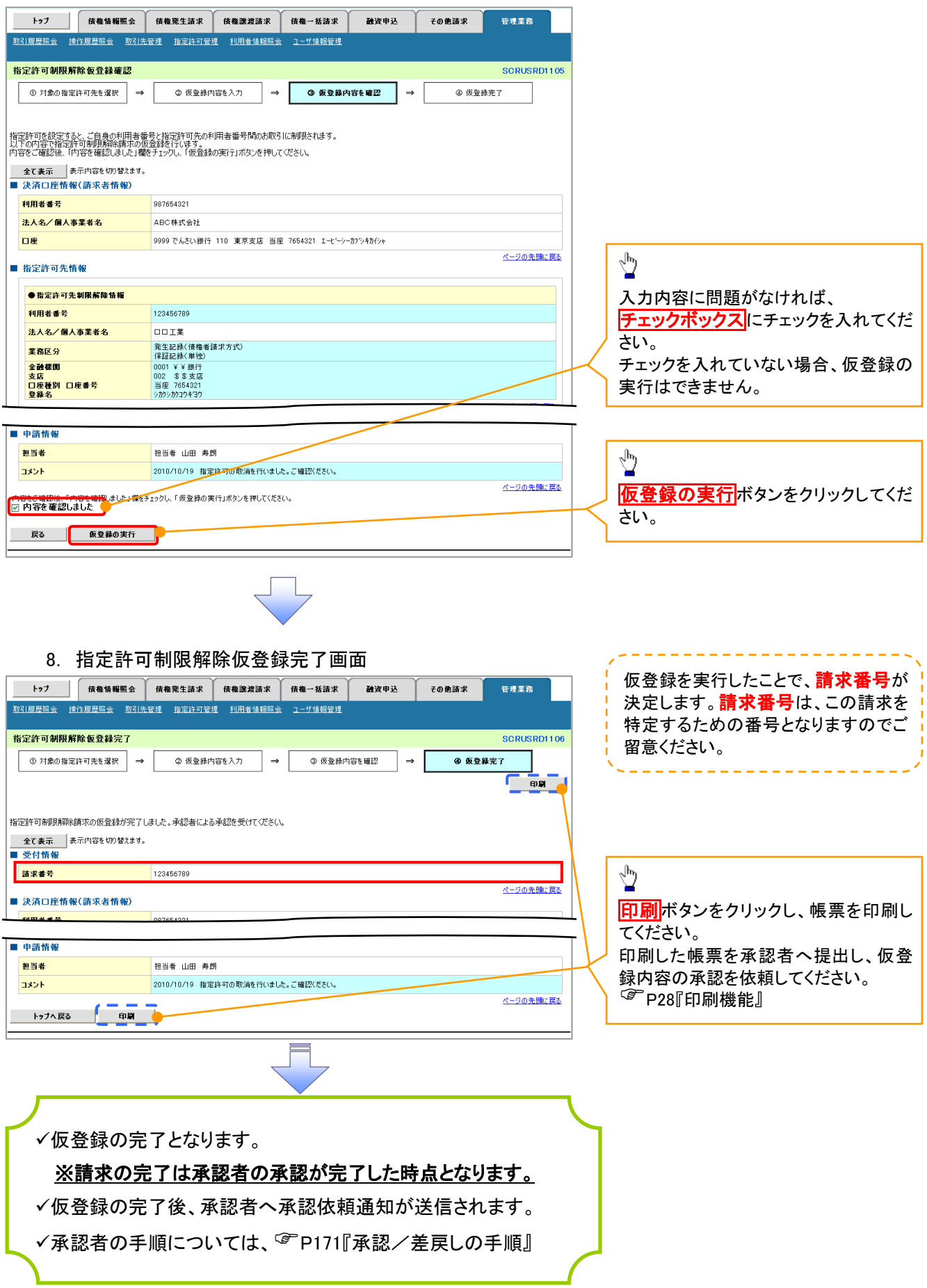